### **Table of Contents**

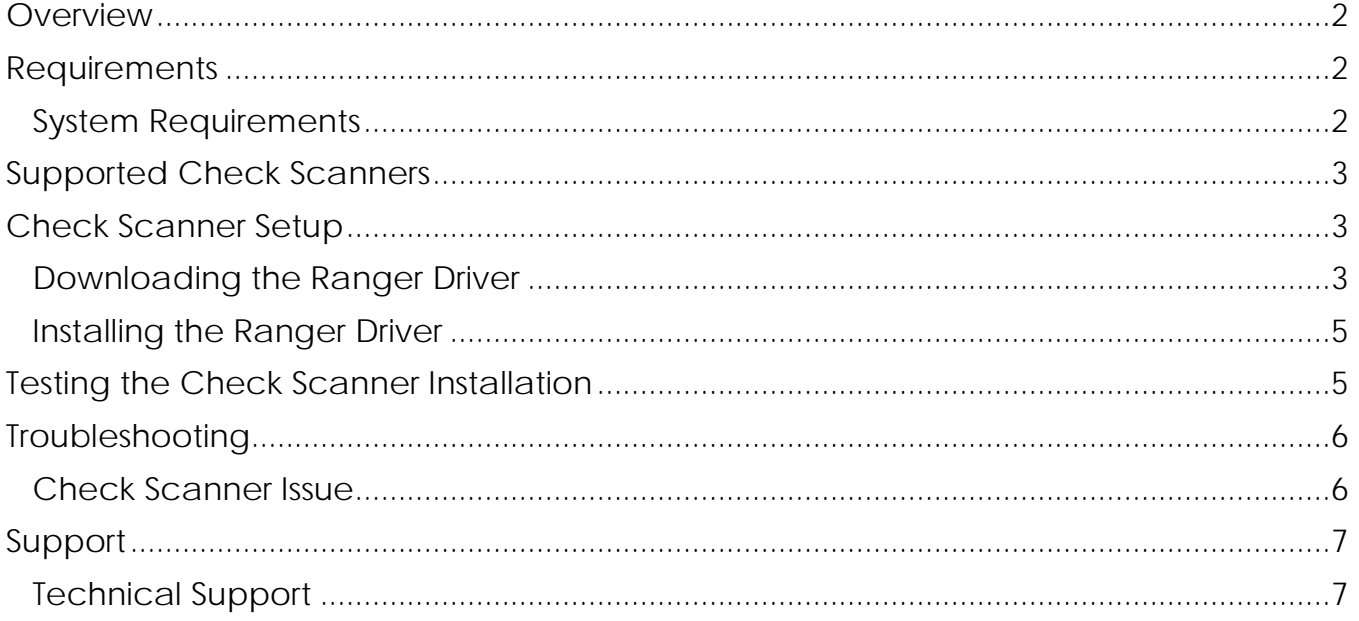

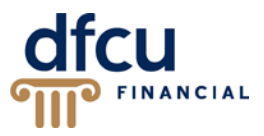

### <span id="page-1-0"></span>**Overview**

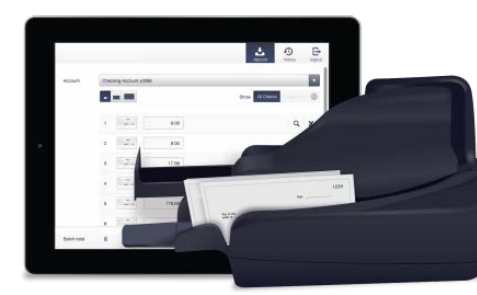

Business Remote Deposit Capture is a secure online service that allows businesses to scan paper checks from your desktop and electronically deposit the images to your business account within DFCU Online in minutes\*. Make business account deposits 24/7 – no need to drive to a branch or put checks in the mail!

\*In most cases, checks will be posted immediately and the funds will be available according to our Funds Availability Disclosure Policy.

### <span id="page-1-1"></span>**Requirements**

To use Business Remote Deposit Capture you must:

- Apply for this service all business members, in good standing, are eligible.
- **Have an active Business Checking, Business Interest Checking Plus or Business Savings** account with DFCU Financial.
- Be an active DFCU Online user.

#### <span id="page-1-2"></span>**System Requirements**

To use Business Remote Deposit Capture you will need a properly installed, supported desktop check scanner connected to a supported PC.

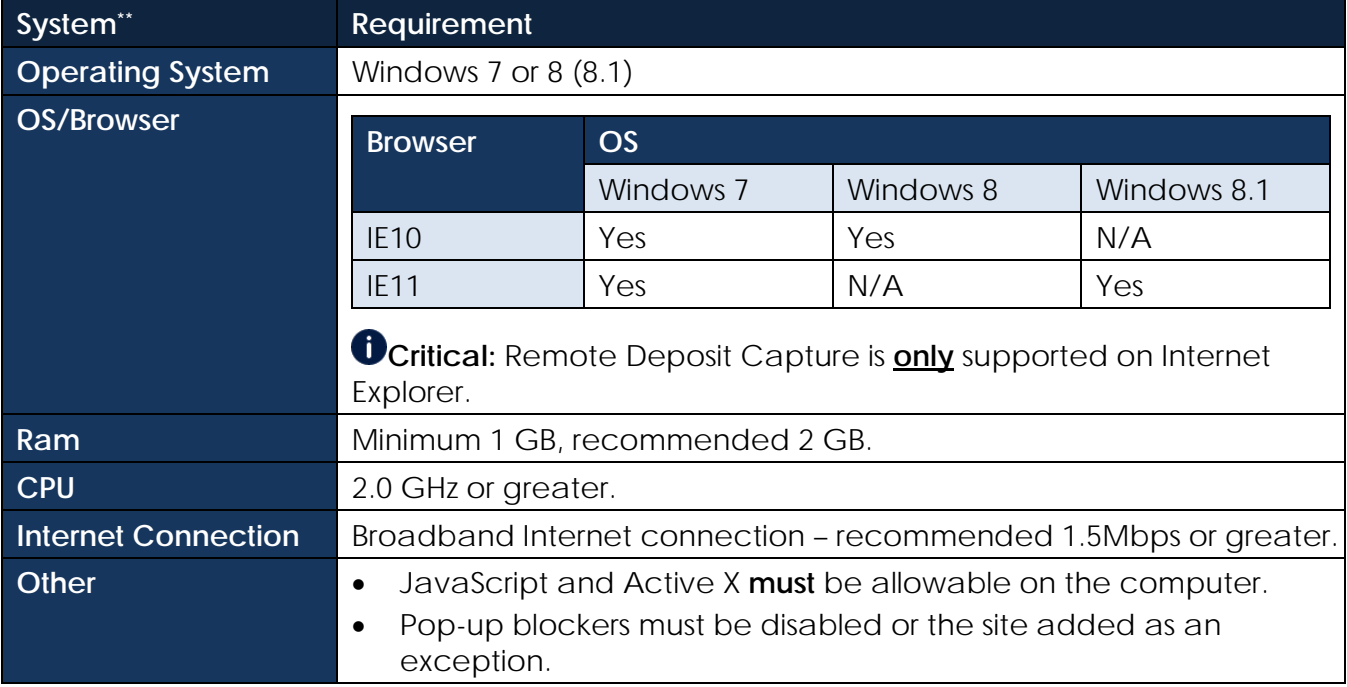

\*\*Subject to change without notice.

### <span id="page-2-0"></span>**Supported Check Scanners**

The following check scanners are supported by Business Remote Deposit Capture:

- Canon CR-25
- Canon CR-50
- Canon CR-55
- Canon CR-80
- Canon CR-135i
- Canon CR-180
- Canon CR-190i
- Panini VisionX 1F
- Panini VisionX 50
- Panini VisionX 75
- Panini VisionX 100
- Digital Check Express CX30
- Digital Check Express TellerScan 240-50 NJ
- Digital Check Express TellerScan 240-75 NJ

**Note:** You can only have one check scanner set up on your PC. If you have a driver for another check scanner installed on your computer, a driver conflict will prevent the scanner from working. A driver for a document scanner may be installed on the same machine.

### <span id="page-2-1"></span>**Check Scanner Setup**

While you may have a CD that came with your check scanner that includes the Ranger Transport API, it is recommended that you download the latest driver directly from Canon's website.

**Critical:** Install the software before plugging in the scanner.

### <span id="page-2-2"></span>**Downloading the Ranger Driver**

Take the following steps to download the Ranger Driver:

- **1.** Navigate to *[https://www.usa.canon.com](https://www.usa.canon.com/)*.
- **2.** In the **Search box** on the right hand side of the screen, enter **imageFORMULA CR-50Check Transport** and click the **Search** button.

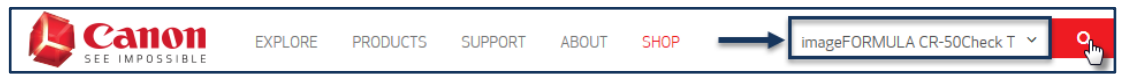

**3.** From the Matching Products, locate the **imageFORMULA CR-50 Check Transport** and click on the **"Drivers & Download"** link.

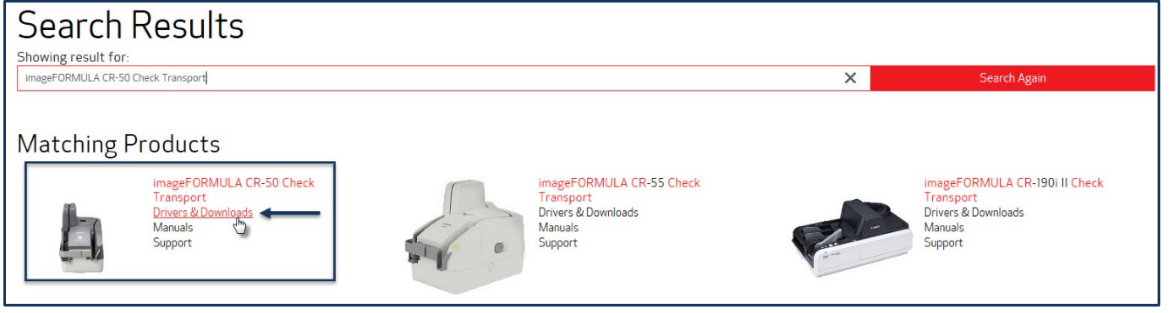

**4.** Scroll down and select **Drivers & Downloads tab**, the Operating System you are using will be detected. If this is not your Operating System, select the correct one from the dropdown menu.

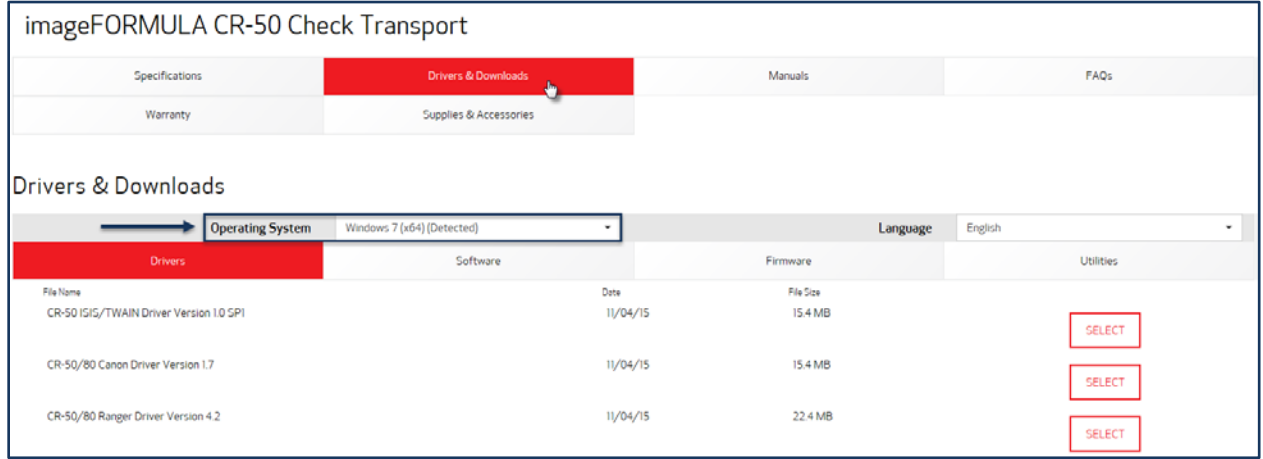

**5.** Click the **Select** button to expand the information for the **CR-50/80 Ranger Driver Version 4.2**.

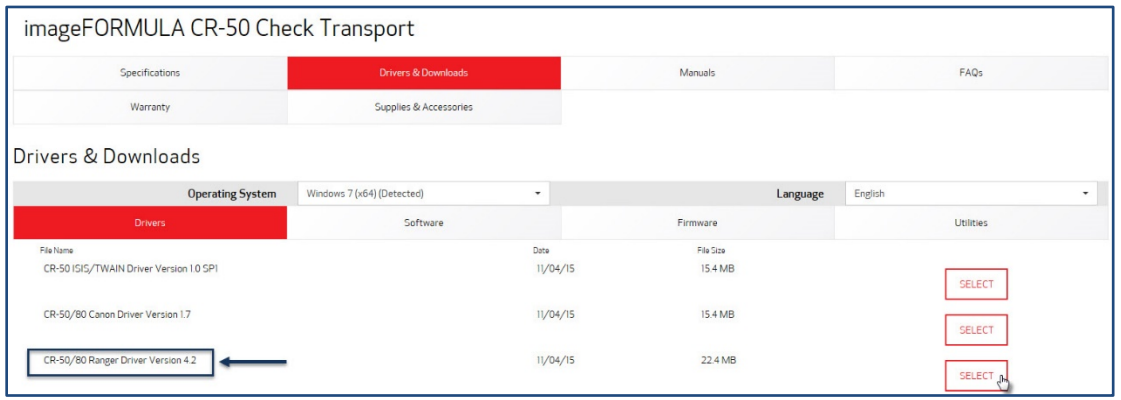

**6.** Click **Download**. You will be prompted to save the driver.

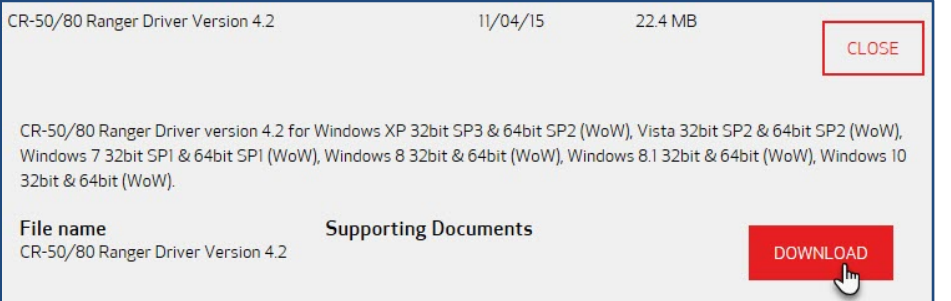

**7.** Select **Save As** and choose a location on your computer to **save the driver**.

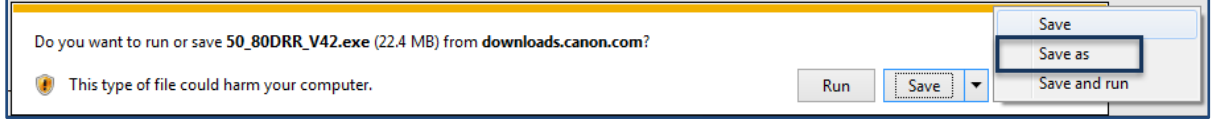

4

**8.** Continue to **Installing the Ranger Driver**.

### <span id="page-4-0"></span>**Installing the Ranger Driver**

Take the following steps to install the Ranger Driver:

- **1. Double-click** on the **install file** that was previously downloaded and click **Run/Yes**, a dialog box will display.
- **2.** Click the **Install** button, the Ranger driver will install.
- **3.** Click **Finish**.

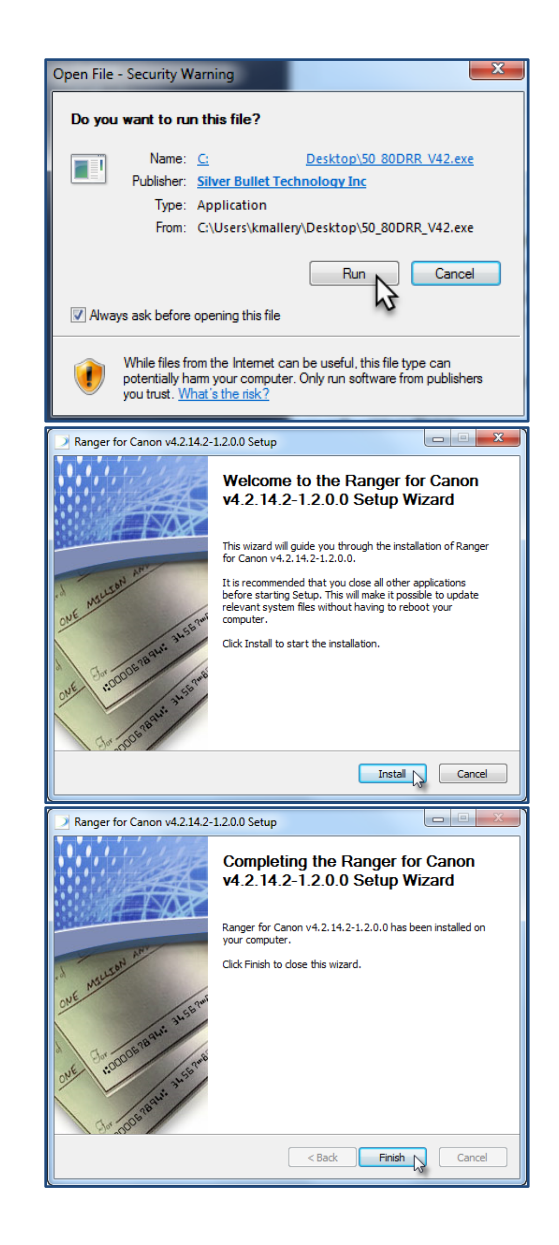

### <span id="page-4-1"></span>**Testing the Check Scanner Installation**

Prior to running Remote Deposit Capture within DFCU Online, you will want to test that the Ranger API and scanner driver installed correctly.

- **1.** Plug the check scanner into a USB port of your computer.
- **2.** Turn on the check scanner.
- **3.** Prepare the checks for the scanner:

- **a.** Prior to loading the checks into the check scanner, ensure that all checks are aligned on the end that goes into the scanner to reduce the chance of possible jams.
- **b.** Align checks so that the bottom right corner of each check touch.
- **c.** Depending on the scanner you are using, either pull the loading tray or unloading tray out and put the checks into place.
- **4.** Open **Windows File Explorer** (right-click the **Start** button and choose **File Explorer**) and navigate to the following directory:
	- **a.** Windows 32-bit: C:\Program Files\Silver Bullet Technology\Ranger\Flex
	- **b.** Windows 64-bit: C:\Program Files (x86)\Silver Bullet Technology\Ranger\Flex
- **5.** Locate and open **RangerFlex.exe** (used to test if the check scanner is working).
	- **a.** When you open the **Ranger Flex Application**, if you receive an error that indicates that "The transport is dead", validate that the scanner is plugged into the computer and the power is turned on. If you continue to receive this message, see 'Check Scanner Issue' of this document.

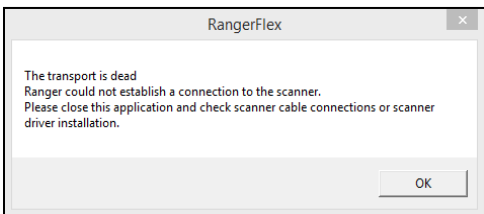

- **b.** If there are no issues with the scanner, you can proceed with the test scan.
- **6.** Click the **Start Feeding** button.

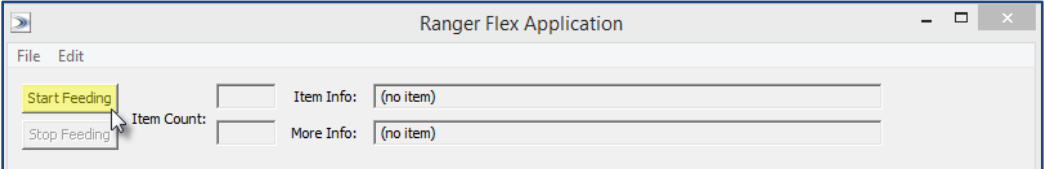

**7.** Once you have successfully scanned a check, click the **Stop Feeding** button and then close the application. The installation of the check scanner is complete.

**Note:** Reboot your computer and continue to the Business Remote Deposit User Guide.

### <span id="page-5-0"></span>**Troubleshooting**

#### <span id="page-5-1"></span>**Check Scanner Issue**

If your check scanner fails to work within the Ranger Flex Application, here are some items you will want to verify:

**1.** Validate USB Port on your computer. If your check scanner fails to work within the Ranger Flex Application, you may want to validate that the USB port that you have the check

scanner plugged into is functioning by plugging in another USB device or try using another USB port.

- **2.** Verify that the USB cable is fully plugged into the check scanner and into the USB port on the computer, the issue may be the USB cable itself. If you have a spare cable from another USB device that you know works, try using that cable instead.
- **3.** Verify that the check scanner's power cable is plugged in and the check scanner is turned on. There is a power switch on the back of the check scanner. If turned on, you should see the power light indicator turn on.

### <span id="page-6-0"></span>**Support**

### <span id="page-6-1"></span>**Technical Support**

If you have scanner, driver or any technical questions regarding your check scanner, please contact BLM Technologies. Representatives are available Monday through Friday 9:00 a.m. - 6:00 p.m. EST.

- Hardware/scanner related issues: 800.562.5271
- Driver installation: 800.334.5752